# **Kapitel 5**

# Clientcomputer verwalten

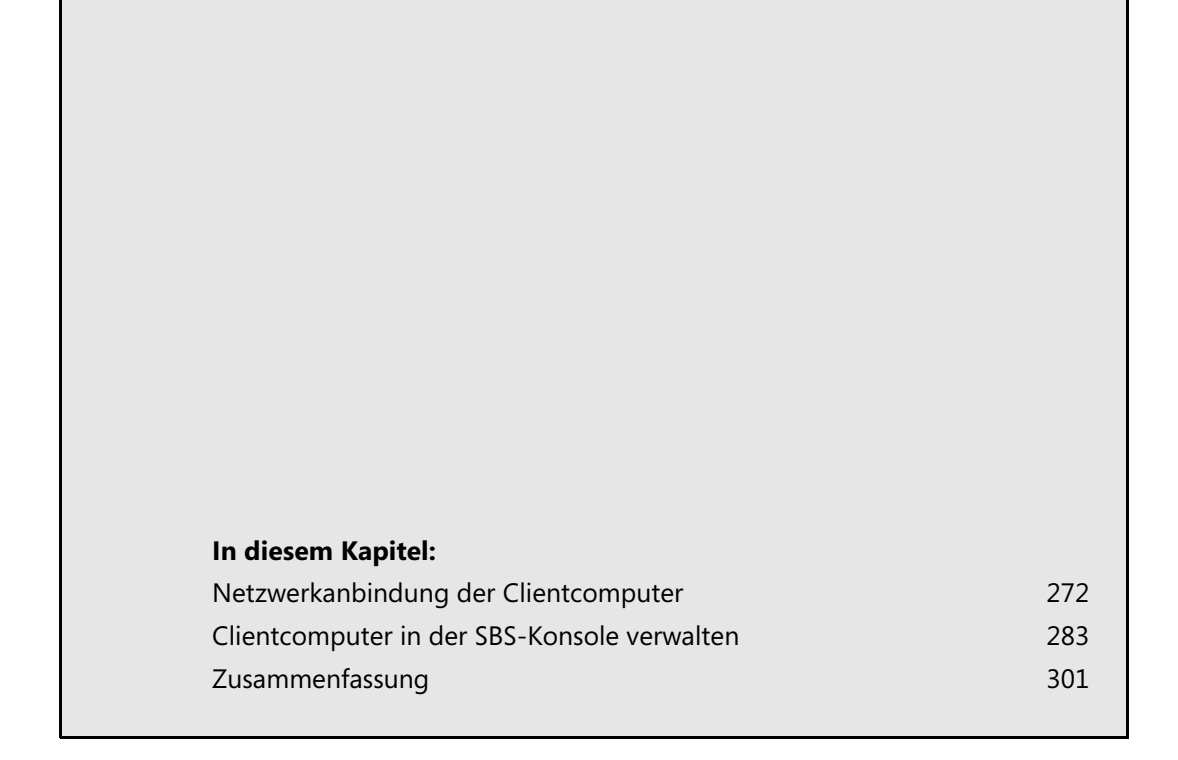

Die Anbindung der Clientcomputer in das SBS-Netzwerk ist eine der wichtigsten Aufgaben nach der Installation. Durch die Anbindung erhalten die Computer über Richtlinien notwendige Einstellungen wie die Umleitung der Ordner auf Freigaben auf SBS 2011.

In diesem Kapitel gehen wir auf die einzelnen Möglichkeiten ein. Generell besteht die Anbindung der Clientcomputer darin, dass Sie diese an die Windows-Domäne anbinden.

## <span id="page-1-0"></span>**Netzwerkanbindung der Clientcomputer**

Damit sich Clientcomputer mit SBS 2011 verbinden können, muss der entsprechende Computer entweder im gleichen IP-Subnetz positioniert sein oder Sie müssen den IP-Datenverkehr routen. Während der Installation und Einrichtung von SBS 2011 richten Sie im Rahmen der Internetanbindung auch den DHCP-Server auf dem SBS 2011-Rechner ein. Dieser stellt den Clientcomputern die entsprechenden IP-Adressen zur Verbindung. Sie können den Clientcomputern auch manuell eine statische IP-Adresse zuweisen. Wichtig ist nur, dass die Clientcomputer als bevorzugten DNS-Server den SBS-Server eingetragen haben.

### **Grundlagen zur Anbindung von Clientcomputern an SBS 2011**

Sie finden die Einstellung für Netzwerkverbindungen in Windows, wenn Sie im Suchfeld des Startmenüs *ncpa.cpl* eingeben. Rufen Sie die Einstellungen des IPv4-Protokolls auf und überprüfen Sie, ob die Daten stimmen und die IP-Adresse des SBS-Servers als bevorzugter DNS-Server hinterlegt ist. Haben Sie den DHCP-Server unter SBS 2011 über den Einrichtungs-Assistenten aktiviert, wie in den vorangegangenen Kapiteln erläutert, stellt der Server bereits automatisch die notwendigen IP-Adressen bereit. Windows-Clientcomputer sind standardmäßig ebenfalls so konfiguriert, dass diese DHCP-Adressen akzeptieren.

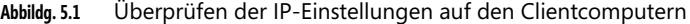

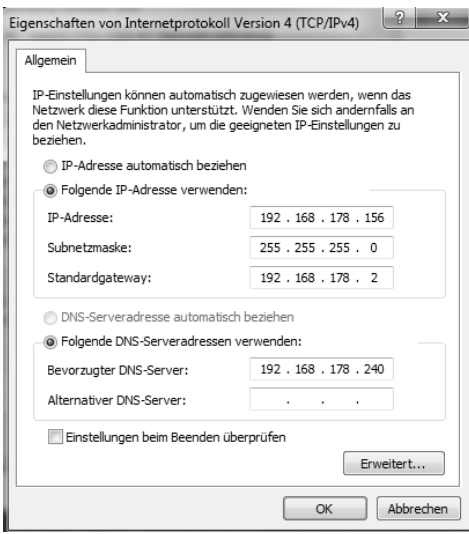

Binden Sie Clientcomputer an den SBS-Server an, müssen Sie darauf achten, dass sich die Benutzerprofile der Anwender ändern. Das heißt, der Desktop sieht nach der Anbindung anders aus als ohne Domänenanbindung. Hat der Anwender lokale Daten gespeichert, befinden sich diese im alten Benutzerprofil, nicht im Domänenprofil, wenn das Computerkonto nicht bereits Mitglied der Domäne war. Mehr zu den Benutzerprofilen lesen Sie im nächsten Kapitel.

Das SBS-Netzwerk ist im Grunde genommen eine ganz normale Active Directory-Domäne mit automatisch gesetzten Organisationseinheiten und Gruppenrichtlinien. Vor allem die Anbindung von Windows 7 bietet Vorteile, da Windows 7 und Windows Server 2008 R2 am besten zusammenarbeiten.

Nur die Editionen Professional, Enterprise und Ultimate von Windows 7 können Mitglied in Windows-Domänen wie SBS 2011 werden, bei den anderen Editionen fehlt diese Unterstützung. Dies muss vor allem beim Erwerb neuer Notebooks beachtet werden, die meist mit der Windows 7 Home Premium Edition verkauft werden. Diese Version ist nicht domänenfähig. Sie können von zu Hause auf den Remote-Webarbeitsplatz, nicht aber mit der Home-Edition direkt auf die SBS-Domänen und die Freigaben zugreifen.

Windows 7 bringt einige Neuerungen und viele Verbesserungen im Netzwerkbereich mit, die sich auch im Betrieb in Unternehmen auswirken. Von den Neuerungen profitieren große Unternehmen mit verschiedenen Niederlassungen, deren Computer über langsame WAN-Leitungen angebunden sind, genauso wie kleine Büros, die SBS 2011 einsetzen und die Windows 7 in einem kleinen Netzwerk integrieren wollen.

Wenn Sie einen Clientcomputer in die Windows-Domäne aufnehmen, nimmt SBS 2011 einige Anpassungen am Clientcomputer vor:

- Erstellen einer neuen Programmgruppe *Windows SBS* im Startmenü mit Links zum Companyweb
- -Erstellen einer Verknüpfung mit der internen Website auf dem Desktop
- -Anpassen des Links für die Startseite in Internet Explorer zum Verweis auf die interne Website
- Erstellen der Links im Ordner *Favoriten* von Internet Explorer für die interne Website, Outlook Web Access und Remotewebzugriff
- Konfigurieren der Ports der Windows-Firewall, um verschiedene notwendige Features zuzulassen (Remoteunterstützung, Remotedesktop, Windows Management Instrumentation (WMI))
- - Konfigurieren von automatischen Updates für die automatische Installation von Patches auf dem Clientcomputer
- Installieren der Client-Agent-Anwendung von SBS 2011 auf dem Clientcomputer
- Installieren der WMI-Anbieterkomponente von Windows Small Business Server

## **Notwendige Netzwerkeinstellungen und manuelle Domänenaufnahme**

Grundsätzlich ist der Ablauf bei der Netzwerkkonfiguration von Windows 7 mit dem unter Windows XP/Vista nahezu identisch. Der erste Schritt, einen Windows 7-Computer in eine Windows-Domäne aufzunehmen, ist es, den Computer mit dem Netzwerk zu verbinden und zu überprüfen, ob der SBS-Server mit dem Ping-Befehl ganz ohne Namensauflösung erreicht werden kann. Erst wenn sichergestellt ist, dass der Server auf Netzwerkebene erreicht werden kann, sollten Sie weitere Schritte durchführen. Geben Sie dazu in der Eingabaufforderung auf dem Clientcomputer den Befehl *ping <IP-Adresse oder Name des SBS-Servers>* ein. Erreicht der Client den Server, lässt sich dieser auch an die Domäne anbinden.

Ein wichtiger Schritt ist das Eintragen eines DNS-Servers in den IP-Einstellungen eines Windows 7- Computers. Erst wenn ein DNS-Server eingetragen ist, der die DNS-Zone der Active Directory-Domäne auflösen kann, ist eine Aufnahme in eine Windows-Domäne möglich. Diese Einstellung findet in den Netzwerkeinstellungen der LAN-Verbindung statt. Bei der Anbindung von Clientcomputern per DHCP findet dieser Vorgang automatisch statt. Nachdem Sie die IP-Einstellungen korrekt vorgenommen haben, besteht der nächste Schritt darin, dass Sie für den Computer in der Windows-Domäne ein Domänenkonto erstellen. Dieses Konto kann ohne Weiteres auch direkt auf dem Windows 7-Computer erstellt werden, es ist dazu lediglich eine Authentifizierung eines Benutzerkontos notwendig, das berechtigt ist, Computerkonten in der Domäne zu erstellen. Sie erhalten dazu ein Authentifizierungsfenster, sobald Sie der SBS-Domäne beitreten wollen.

- **1.** Um einen Windows 7-Computer in eine Windows-Domäne aufzunehmen, öffnen Sie am besten zunächst das Startmenü, klicken dann mit der rechten Maustaste auf den Menüpunkt *Computer* und wählen im zugehörigen Kontextmenü den Eintrag *Eigenschaften.*
- **2.** Es öffnet sich ein neues Fenster, über das Sie die Domänenmitgliedschaft des Computers anpassen können. Klicken Sie dazu im Bereich *Einstellungen für Computernamen, Domäne und Arbeitsgruppe* auf den Link *Einstellungen ändern*.
- **Abbildg. 5.2** Ändern der Domänenmitgliedschaft

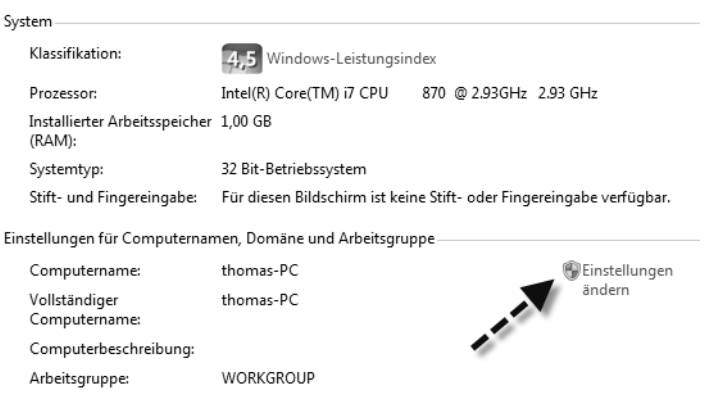

- **3.** Neben dieser Einstellung sehen Sie das Symbol für die Benutzerkontensteuerung. Dieses zeigt Windows immer an, wenn Sie für die Ausführung einer Aufgabe administrative Berechtigungen benötigen. Sobald Sie auf den Link *Einstellungen ändern* klicken, erscheint zunächst eine Meldung der Benutzerkontensteuerung (UAC), die Sie bestätigen müssen. Haben Sie die Benutzerkontensteuerung auf dem Client bereits angepasst, erhalten Sie keine Meldung mehr.
- **4.** Nachdem Sie diese Meldung bestätigt haben, werden die Eigenschaften des Computers angezeigt und die Anzeige wechselt automatisch zur Registerkarte *Computername*. Hier können Sie eine Beschreibung des Computers eintragen, die auch in den Verwaltungswerkzeugen von Active Directory zu sehen ist.

- **5.** Über die Schaltfläche *Ändern* können Sie am effizientesten einer Domäne beitreten oder den Namen des Computers ändern. Über die Schaltfläche *Netzwerk-ID* starten Sie einen Assistenten, der Sie bei der Aufnahme unterstützt. Da die Domänenaufnahme keine allzu langwierige Aufgabe ist, benötigen Sie im Grunde genommen keinen Assistenten und können dadurch über die Schaltfläche *Ändern* schneller zum Ziel gelangen. Wenn Sie den Assistenten verwenden, können Sie auf der ersten Seite auswählen, ob Ihr Computer in einem Unternehmen oder privat eingesetzt wird. Auf der nächsten Seite des Assistenten können Sie auswählen, ob Sie den Computer in einer Domäne oder einer Arbeitsgruppe betreiben.
- **6.** Wenn Sie die beschriebenen Einstellungen ohne Assistent ändern wollen, klicken Sie auf die Schaltfläche *Ändern*. Es erscheint ein neues Fenster, in dem Sie den Namen Ihres Computer und die Domäne eintragen können, zu der Ihr Computer Verbindung aufbauen soll. Tragen Sie an dieser Stelle den NetBIOS- oder den DNS-Namen der SBS-Domäne ein.
- **Abbildg. 5.3** Eintragen des Computernamens und der Domäne, der Sie beitreten wollen

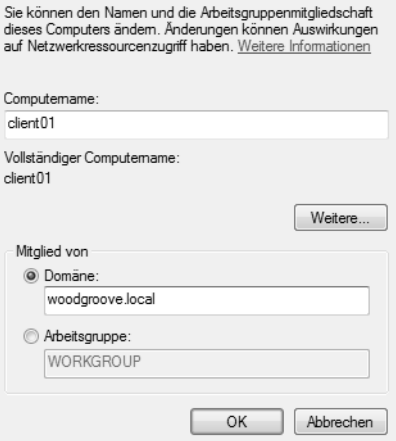

Wenn Sie auf *OK* klicken, stellt der Computer eine Verbindung zur Domäne her und Sie müssen sich mit einem Benutzerkonto authentifizieren, das Computerkonten in die Domäne aufnehmen darf. Nach dem erfolgreichen Beitritt müssen Sie den Computer neu starten.

Haben Sie den Computer neu gestartet, erhalten Sie die Meldung, dass Sie die Tastenkombination (Strg)+(Alt)+(Entf) auf der Tastatur drücken müssen, damit das Anmeldefenster erscheint. Diese Meldung wird aus Sicherheitsgründen angezeigt, damit auf dem Computer keine Trojaner oder Viren die Anmeldung der Domäne vortäuschen können, um an geheime Benutzerdaten zu gelangen. Erst wenn Sie diese Tastenkombination gedrückt haben, erscheint das Anmeldefenster von Windows 7. Allerdings wird nicht unbedingt gleich die Anmeldung an der Domäne angezeigt.

Nach der ersten Anmeldung am Computer nach der Aufnahme in der Domäne wird unter Umständen noch der Anmeldename am lokalen Computer angezeigt. Das ist dann der Fall, wenn Sie auf dem Computer den gleichen Benutzernamen verwenden wie in der Domäne. Sie erkennen das daran, dass Ihr Benutzername zusammen mit Ihrem Computernamen angezeigt wird, was die lokale Anmeldung an der Domäne symbolisiert. Sie können sich auch nach der Aufnahme in einer Domäne ohne Weiteres lokal anmelden, erhalten dann aber ein anderes Benutzerprofil als mit dem Benutzerkonto in der Domäne. Wenn Sie auf die Schaltfläche *Benutzer wechseln* im Anmeldebildschirm klicken, erscheint eine neue Ansicht. Über die Auswahl der Option *Anderer Benutzer* können Sie ein Domänenkonto auswählen, mit dem Sie sich am Computer anmelden können.

Haben Sie die Option *Anderer Benutzer* ausgewählt, erscheint ein Anmeldebildschirm, über den Sie sich an der Domäne authentifizieren können. Geben Sie an dieser Stelle am besten im oberen Feld den Namen Ihrer Domäne gefolgt von einem Rückstrich (Backslash = \) und dann dem Benutzernamen und dem Kennwort des Domänenkontos an. In den meisten Fällen erkennt Windows 7 jedoch, dass eine Anmeldung an der Domäne erfolgen soll, und bietet diese automatisch im Anmeldefenster an.

Damit alle notwendigen Features auf dem Computer vorhanden sind, müssen Anwender bis zu zweimal neu starten. Erst dann hat der Computer alle notwendigen Richtlinien übernommen. Starten Sie den Internet Explorer auf dem Computer, muss dieser automatisch eine Verbindung zum Companyweb auf dem SBS-Server aufbauen.

Das lokale Administratorkonto in Windows 7 wird deaktiviert. Einzige Ausnahme: Wenn Windows 7 während einer Aktualisierung von Vista erkennt, dass der Administrator das einzig aktive lokale Konto mit administrativen Berechtigungen ist, bleibt das Konto auch unter Windows 7 aktiv. Sie können den standardmäßig deaktivierten lokalen Administrator-Account nicht zur Anmeldung im abgesicherten Modus verwenden. Dadurch kann sich kein Standardbenutzer über diesen Weg lokal mehr Rechte verschaffen. Ein Mitglied der Gruppe der Domänenadministratoren kann sich jedoch an jedem Domänenmitglieds-Computer anmelden und dort lokale administrative Konten für die weitere Verwaltung erzeugen, falls keine existieren. Sie können auch den Computer im abgesicherten Modus mit Netzwerkzugriff starten, um sich mit einem Domänenadministrator anzumelden.

## **Domänenaufnahme mit Website oder USB-Stick**

Sie haben auch die Möglichkeit, die Domänenaufnahme mit einem Tool oder mit der speziellen Verbindungsseite von SBS 2011 durchzuführen. Auf diese Weise lässt sich der Verbindungsaufbau einfacher durchzuführen, auch wenn das Ergebnis das gleiche ist wie bei der manuellen Domänenaufnahme. Um einen Wechseldatenträger zu erstellen, mit dem Sie Computer zur Domäne hinzufügen können, starten Sie auf dem SBS-Server die SBS-Konsole:

- **1.** Klicken Sie auf *Netzwerk*.
- **2.** Aktivieren Sie die Registerkarte *Computer*.
- **3.** Klicken Sie im Bereich *Tasks* auf *Computer mit dem Netzwerk verbinden*.
- **4.** Es startet ein Assistent. Auf der zweiten Seite des Assistenten wählen Sie die Option *Programm auf tragbares Medium kopieren*.
- **5.** Geben Sie den Pfad ein, in den Sie die Dateien kopieren wollen.

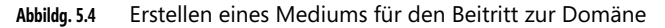

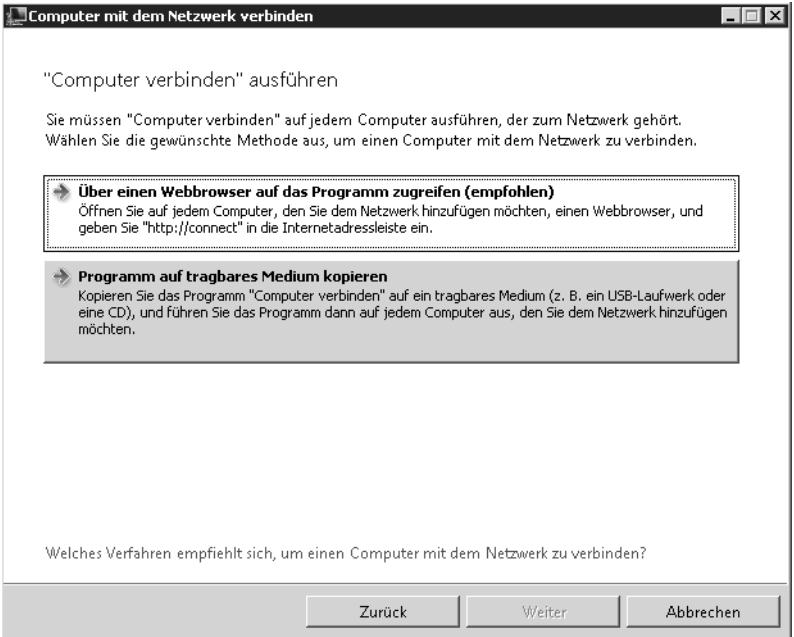

Um einen Computer mit der Domäne zu verbinden, starten Sie das Tool *Launcher.exe* auf dem Wechselmedium und führen den Assistenten durch. Das Tool können Sie auch über die Website *http://connect* starten. Dazu muss auf dem Client der SBS-Server als DNS-Server eingetragen sein und der Client muss seine IP-Adresse durch den SBS-Server erhalten haben.

Neue Computer verbinden Sie am einfachsten über einen Webbrowser auf dem Clientcomputer. Bevor Sie einen Clientcomputer mit Small Business Server 2011 verbinden, sollten Sie die Benutzerkonten erstellen. Starten Sie die Verbindung über die *Connect*-Website von SBS 2011, startet das gleiche Verbindungstool wie über den USB-Stick. Gehen Sie zur Verbindung folgendermaßen vor:

- **1.** Öffnen Sie den Webbrowser auf dem Clientcomputer.
- **2.** Geben Sie *http://connect* in die Adressleiste ein.
- **3.** Klicken Sie auf den Link *"Computer verbinden" starten*. Es startet der Assistent, der Sie durch die Anbindung führt.

#### **Kapitel 5 Clientcomputer verwalten**

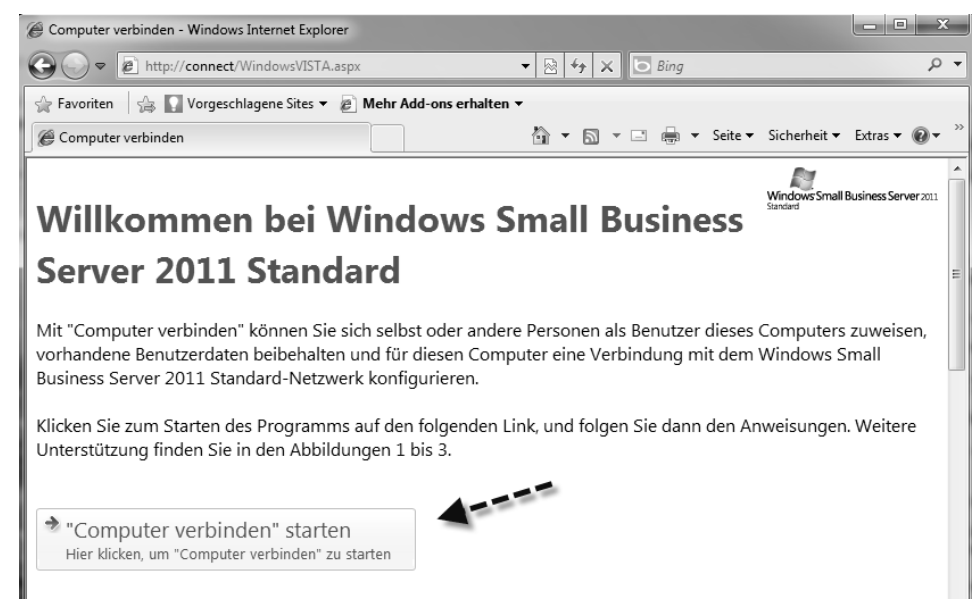

**Abbildg. 5.5** Starten des Assistenten für die Clientverbindung

Erscheint eine Sicherheitswarnung, müssen Sie diese noch bestätigen und die Ausführung des Assistenten zulassen. Ist die Benutzerkontensteuerung auf dem Computer noch aktiv, müssen Sie auch diese bestätigen. Anschließend beginnt der Assistent mit der Anbindung der Computer. Erstellen Sie vor dem Verbindungsaufbau ein Benutzerkonto für den Anwender und wählen Sie auf der Seite des Assistenten den Link *Den Computer für andere Benutzer einrichten* oder *Den Computer für mich einrichten*.

**Abbildg. 5.6** Verbinden eines Computers mit dem SBS-Server

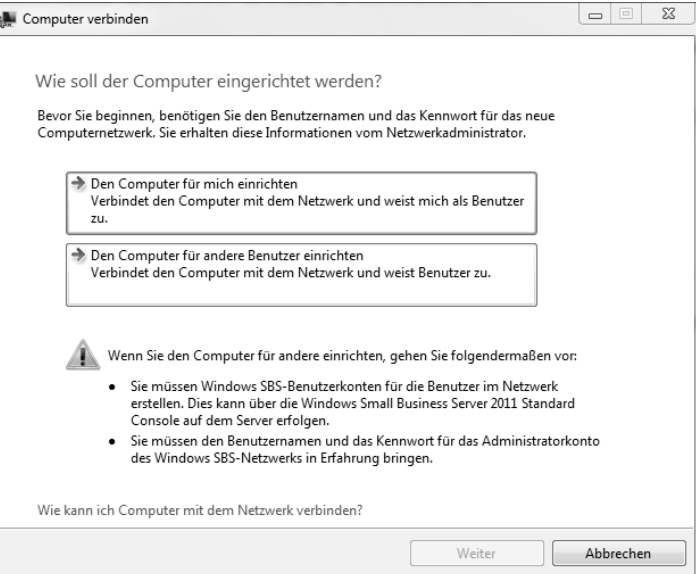

Damit sich ein Computer ordnungsgemäß in ein Windows SBS-Netzwerk einbinden lässt, sollten Sie das Service Pack 1 für Windows Vista, besser Service Pack 2 installieren. Auf den Windows XP-Computern ist das Service Pack 3 ideal. Windows 7 arbeitet am besten mit SBS 2011 zusammen.

Nachdem Sie den Assistenten zum Start ausgewählt haben, scannt er den Computer, ob eine Aufnahme möglich ist. Findet er einen Fehler, erhalten Sie eine entsprechende Meldung und können den Assistenten abbrechen. Beheben Sie den Fehler und starten Sie dann den Assistenten neu.

**Abbildg. 5.7** Erfolgreicher Test für die Clientanbindung an SBS 2011

Computeranforderungen werden überprüft

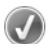

Der Computer erfüllt alle Anforderungen, um eine Verbindung mit dem Netzwerk herstellen zu können

Nachdem der Assistent erfolgreich die Vorbedingungen getestet hat, müssen Sie sich mit einem Administratorkonto am SBS-Server anmelden.

#### **Abbildg. 5.8** Eingeben der Benutzerdaten für das Administratorkonto

Netzwerkadministrator-Benutzername und -kennwort eingeben

Benutzername für das Netzwerkadministratorkonto ioost

Kennwort für das Netzwerkadministratorkonto ...........

Auf der nächsten Seite geben Sie den neuen Namen des Computers ein, unter dem dieser in der Domäne aufgenommen werden soll.

#### **Abbildg. 5.9** Festlegen des Namens des Computers für die Domäne

Name und Beschreibung des Computers überprüfen

Sie können entweder den aktuellen Namen des Computers beibehalten oder den Namen ändern. Sie können außerdem eine Beschreibung für den Computer hinzufügen.

Name des Computers CLIENT01 Beschreibung des Computers Client von Thomas

Anschließend wählen Sie den Benutzer aus, dem dieser Computer zugewiesen sein soll. Der Anwender erhält auf dem Computer Rechte und darf sich auch über den Remote-Webarbeitsplatz mit dem Computer per Remotedesktop verbinden. Ohne diese Zuweisung erscheint der Computer nicht im Remote-Webarbeitsplatz für den Zugriff.

#### **Abbildg. 5.10** Zuweisen des Benutzers für einen Computer

Benutzer zu diesem Computer zuweisen

Sie können dem Computer jeden beliebigen Windows SBS-Benutzer zuweisen. Zugewiesene Benutzer können auf ihren Ordner "Eigene Dateien" bzw. den Ordner der primären Dokumentbibliothek und ihre Internetfavoriten zugreifen. Sie können darüber hinaus Einstellungen für den Computerdesktop anpassen.

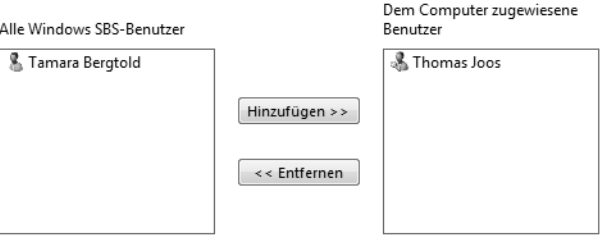

(i) Mithilfe der Windows Small Business Server 2011 Standard Console auf dem Server können Sie auch zu einem späteren Zeitpunkt dem Computer Benutzer zuweisen oder Benutzer vom Computer entfernen.

Warum sollten dem Computer Benutzer zugewiesen werden?

Im nächsten Schritt sucht der Assistent lokale Benutzerprofile, die er in die Domänenprofile übernehmen kann (siehe Kapitel 6). Auf diese Weise können Sie auch bereits vorhandene Benutzerprofile übernehmen. Sie erhalten noch eine Zusammenfassung der verschiedenen Informationen und der Computer startet neu.

Nach dem Start des Computers kann sich der Anwender an seinem Computer anmelden. Die Daten aus dem Benutzerprofil hat Windows übernommen. Nach der Domänenaufnahme sehen Sie den neuen Computer in der SBS-Konsole. Beim Start übernimmt der Computer über verschiedene Richtlinien die Einstellungen, Ordnerumleitungen und den ClientAgent für SBS 2011.

### **Erste Schritte in der Windows-Domäne von SBS 2011**

Sobald Sie sich an der Domäne angemeldet haben, können Sie über den bereits beschriebenen Weg die Eigenschaften des Computerkontos aufrufen. Sie erkennen am Computernamen, dass dieser automatisch mit dem primären DNS-Suffix der Active Directory-Domäne von SBS 2011 ergänzt wurde. Außerdem sehen Sie auf der Registerkarte *Computername* zusätzlich, welcher Domäne Ihr Computer beigetreten ist. Sie können die Domänenmitgliedschaft jederzeit wieder rückgängig machen und aus der Domäne austreten. Dazu können Sie den gleichen Weg verwenden, den Sie bereits zur Aufnahme in die Domäne durchgeführt haben.

Im Anschluss daran können Sie überprüfen, ob die Domänen-Benutzergruppen in die lokalen Gruppen des Computers aufgenommen worden sind. Wenn ein Computer in eine Domäne aufgenommen wird, nimmt dieser automatisch die Gruppe *Domänen-Admins* in die lokale Gruppe *Administratoren* auf. Die Domänen-Benutzergruppe *Domänen-Benutzer* wird in die lokale Gruppe *Benutzer* aufgenommen. Sie können die lokale Benutzerverwaltung über *lusrmgr.msc* aufrufen.

Durch die Aufnahme dieser beiden Gruppen ist sichergestellt, dass zum einen die Administratoren der Domäne über administrative Berechtigungen auf dem PC verfügen und die Benutzerkonten der

Domäne die Möglichkeit erhalten, sich an den einzelnen Arbeitsstationen der Domäne zu authentifizieren.

Wenn Sie mit der linken Maustaste auf das Netzwerksymbol in der Informationsleiste klicken, wird Ihnen angezeigt, an welcher Domäne der Computer angeschlossen ist.

**Abbildg. 5.11** Anzeigen der Verbindung zur Domäne

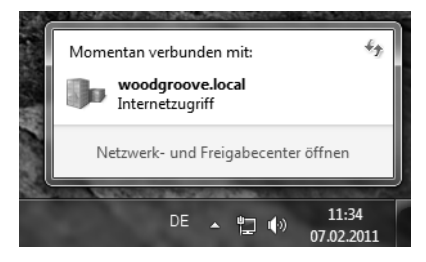

Wenn Sie das Netzwerk- und Freigabecenter öffnen, wird zum einen die Verbindung zur Domäne angezeigt und zum anderen die Netzwerkverbindung zum Domänennetzwerk erklärt. Innerhalb eines Domänennetzwerks werden die automatischen Freigaben und die Erkennung der Freigaben für andere Computer zunächst standardmäßig deaktiviert.

#### **Abbildg. 5.12** Anzeigen der Domänenmitgliedschaft

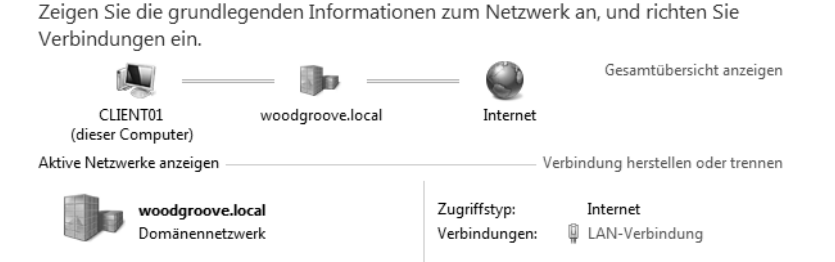

Wenn Sie auf dem SBS-Server im Snap-In *Active Directory-Benutzer und -Computer* die Eigenschaften eines Windows 7-Computers aufrufen, können Sie sich auf der Registerkarte *Betriebssystem* auch die Edition anzeigen lassen, also ob es sich um Professional, Enterprise oder Ultimate handelt. Sie können dieses Snap-In unter SBS 2011 über *dsa.msc* aufrufen oder über die Programmgruppe *Verwaltung*. Auf dem Clientcomputer finden Sie nach der Domänenaufnahme die Programmgruppe *Windows SBS*. Ist diese vorhanden, hat der Computer eine Verbindung zur Domäne aufgebaut und die notwendigen Gruppenrichtlinien abgerufen.

Außerdem muss sich auf dem PC noch die Anwendung *Windows Small Business Server 2011 Client-Agent* befinden. Dessen Installation können Sie überprüfen, indem Sie auf *Start/Systemsteuerung/ Programm deinstallieren* klicken. In der Liste der installierten Programme muss das Tool angezeigt werden. Ist das nicht der Fall, starten Sie den Computer neu, damit die Gruppenrichtlinie auf dem SBS-Server die Anwendung auf dem Client installieren kann.

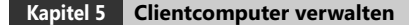

#### **Abbildg. 5.13** Überprüfen der Installation des SBS 2001-ClientAgent

Programm deinstallieren oder ändern

Wählen Sie ein Programm aus der Liste aus, und klicken Sie auf "Deinstallieren", "Ändern"

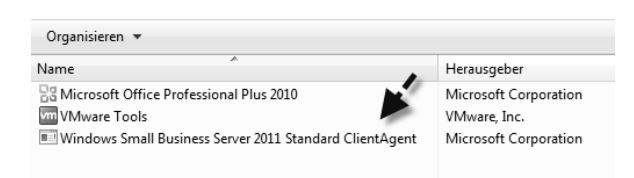

Starten Sie den Internet Explorer, muss sich das Companyweb öffnen, ohne eine Fehlermeldung oder ein Authentifizierungsfenster anzuzeigen.

**Abbildg. 5.14** Aufbauen einer Verbindung zum Companyweb

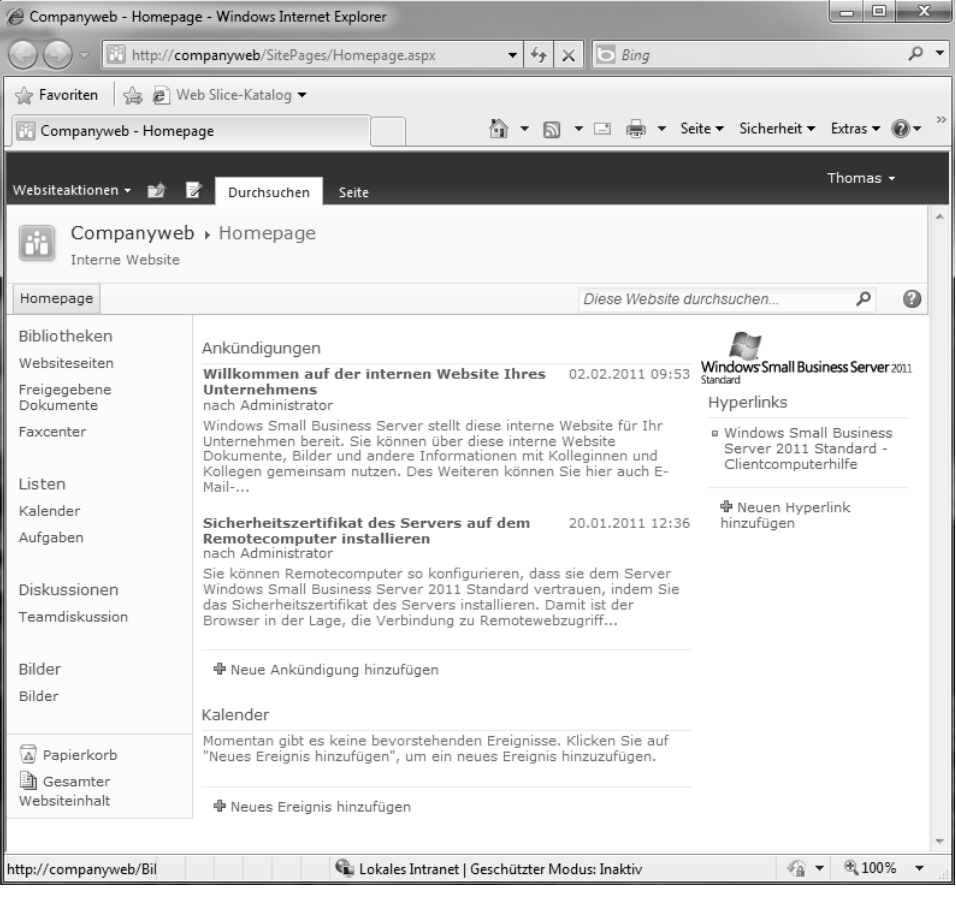

In den Favoriten des Internet Explorer finden Sie zusätzlich noch Links zum Companyweb, von Outlook Web App und dem Remote-Webarbeitsplatz.

## <span id="page-12-0"></span>**Clientcomputer in der SBS-Konsole verwalten**

Haben Sie einen Clientcomputer mit dem SBS-Netzwerk verbunden, sehen Sie diesen, wenn Sie in der SBS-Konsole auf *Netzwerk* klicken und dann die Registerkarte *Computer* aktivieren. Hier sind alle Mitgliedsserver des Netzwerks und alle verbundenen Clientcomputer aufgelistet.

**Abbildg. 5.15** Anzeigen der Clientcomputer im SBS-Netzwerk Windows Small Business Server 2011 Standard-Konsole  $\mu$ гà. n. 且 Freigegebene Datensicherung<br>Ordner und W... und Serverspe... **Reputzer und Netzwerk Startseite Berichte** Gruppen Computer Geräte Konnektivität Name Status Sicherheitsstatus Updatestatus Sonstige Warnungen Server (1) SBS02 **O** Online <sup>2</sup> Nicht verfügbar A Warnung  $\bullet$  OK **Clientcomputer (2)** THOMAS-PC 2 Unbek... 2 Nicht verfügbar 2 Unbekannt  $\omega$  ok CLIENT01 O Online **@** Kritisch **O** OK  $\bullet$  OK

## **Benutzerzugriff für Clientcomputer konfigurieren**

Sie sehen an dieser Stelle auch, ob der Client aktuell online ist und dessen Status sowie die installierten Patches. Im rechten Bereich der SBS-Konsole können Sie den Client verwalten. Hier stehen Ihnen verschiedene Optionen zur Verfügung:

Klicken Sie auf *Computereigenschaften anzeigen*, sehen Sie allgemeine Informationen zum Computer, dessen Namen, das installierte Betriebssystem sowie Informationen zur Hardware. Ist der Computer aktuell nicht mit dem Netzwerk verbunden oder ausgeschaltet, können Sie nicht alle Aufgaben durchführen oder Informationen abrufen, zum Beispiel die installierten Patches anzeigen. Im Eigenschaftenfenster können Sie zusätzlich dem Computer einen bestimmten Benutzer zuweisen, den Sie in der SBS-Konsole angelegt haben. An dieser Stelle können Sie auch aktivieren, ob Anwender über den Remote-Webarbeitsplatz auf den Computer zugreifen dürfen. Dazu aktivieren Sie das Kontrollkästchen *Remoteanmeldung bei diesem Computer ermöglichen*.

Wenn Sie einem Benutzer den Zugriff auf einen Computer erlauben, zeigt der Remote-Webarbeitsplatz dem Benutzer den Computer an und fügt den Benutzer der Sicherheitsgruppe *Remotedesktopbenutzer* auf dem Computer hinzu. Ohne dieses Recht ist kein Zugriff möglich.

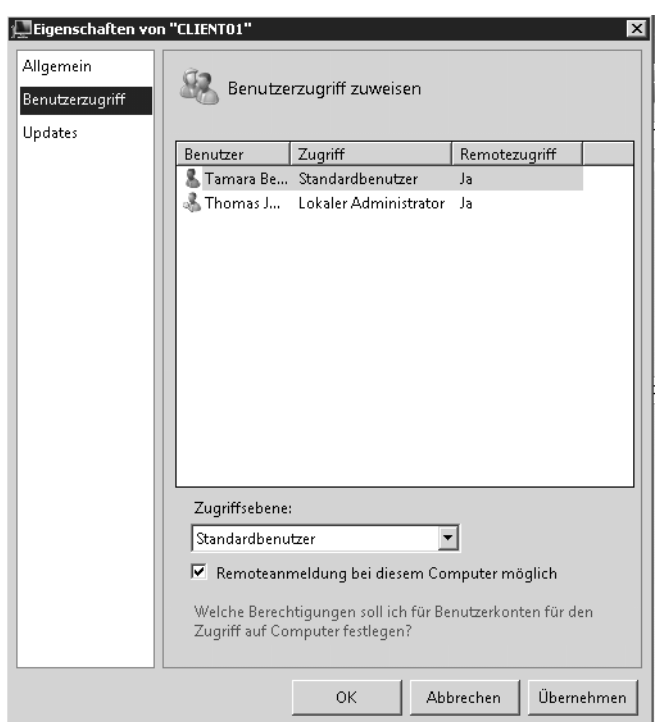

**Abbildg. 5.16** Festlegen des Benutzerzugriffs für einen Computer in der SBS-Konsole

Zusätzlich müssen Sie aber auch dem Benutzer generell das Recht zuweisen, über das Internet auf den Remote-Webarbeitsplatz zuzugreifen:

- **1.** Dazu klicken Sie in der SBS-Konsole auf *Benutzer und Gruppen* und dann auf die Registerkarte *Benutzer*.
- **2.** Klicken Sie doppelt auf das Benutzerkonto, um dessen Eigenschaften aufzurufen. Über die Kategorie *Remotezugriff* müssen Sie zunächst den Remotezugriff generell aktivieren.

#### **Abbildg. 5.17** Aktivieren des Remotezugriffs für Anwender

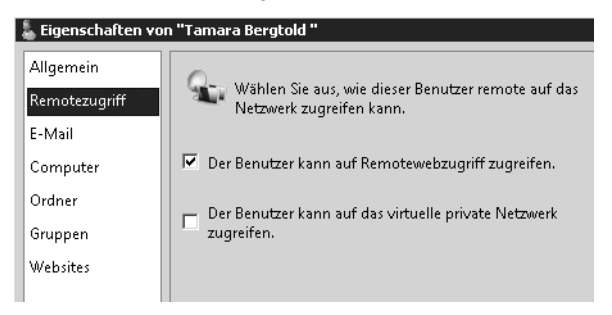

Zusätzlich müssen Sie noch über die Kategorie *Websites* die Websites aktivieren, für die der Zugriff möglich sein soll, also die interne Website (Companyweb), Outlook Web Access und den Remotewebzugriff (Remote-Webarbeitsplatz).

**Abbildg. 5.18** Aktivieren der Websites für den Zugriff über das Internet

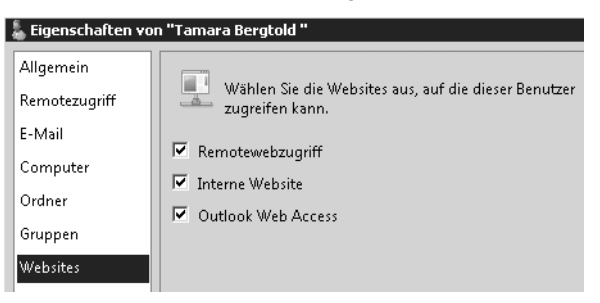

Administratoren haben automatisch das Recht, über den Remote-Webarbeitsplatz auf die angebundenen Computer im Netzwerk zuzugreifen. Auf diese Weise können Administratoren auch Fehler beheben, wenn Sie über das Internet verbunden sind. Eine solche Verbindung starten Sie über den Link http://<URL im Internet des SBS>/remote. Mehr zu diesem Thema lesen Sie in Kapitel 15.

**Abbildg. 5.19** Verbindungsaufbau über den Remote-Webarbeitsplatz

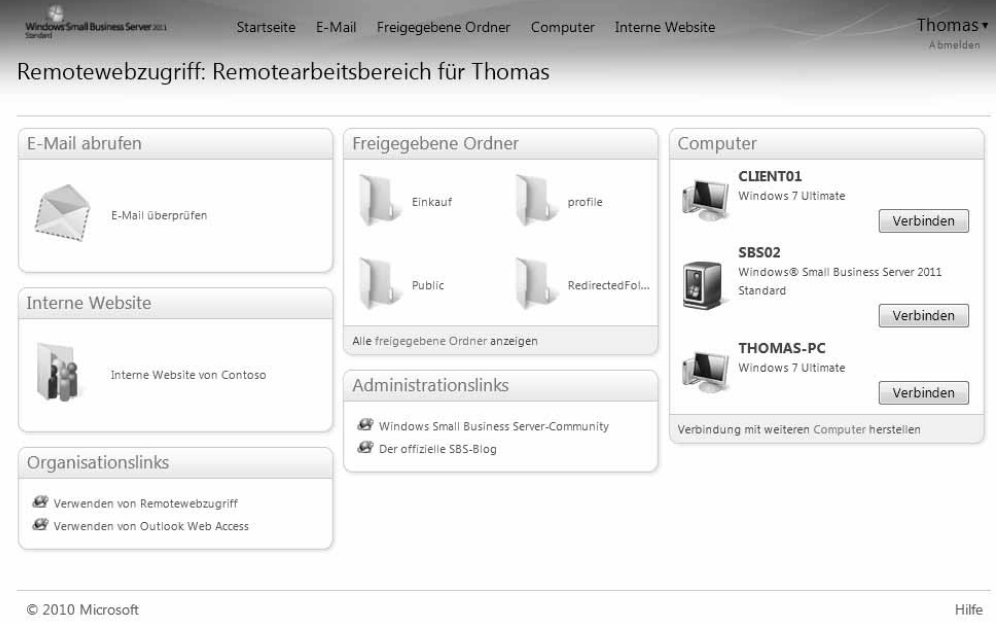

Klicken Sie auf *Updates* in den Eigenschaften des Computers, zeigt die SBS-Konsole die installierten Updates an sowie Updates, die nicht installiert sind, aber wichtig für den Betrieb und die Sicherheit sind. Für fehlende Updates erhalten Sie darüber hinaus Informationen in der Spalte *Status*:

- - **Installiert, Neustart erforderlich** Das Update ist installiert, aber Sie müssen den Computer neu starten
- -**Nicht verfügbar** Das Update ist für diesen Computer nicht verfügbar
- -**Fehler** Das Update wurde nicht erfolgreich installiert
- -**Nicht installiert** Das Update ist nicht auf dem Computer installiert
- - **Heruntergeladen** Das Update wurde auf den Computer heruntergeladen, aber noch nicht installiert. Die Installation erfolgt entweder über einen Neustart oder manuell in der Windows Update-Steuerung auf dem Computer.
- - **Unbekannt** Der Updatestatus kann weder von Windows Server Update Services noch vom Clientcomputer ermittelt werden

**Abbildg. 5.20** Überprüfen der installierten Updates auf dem Computer

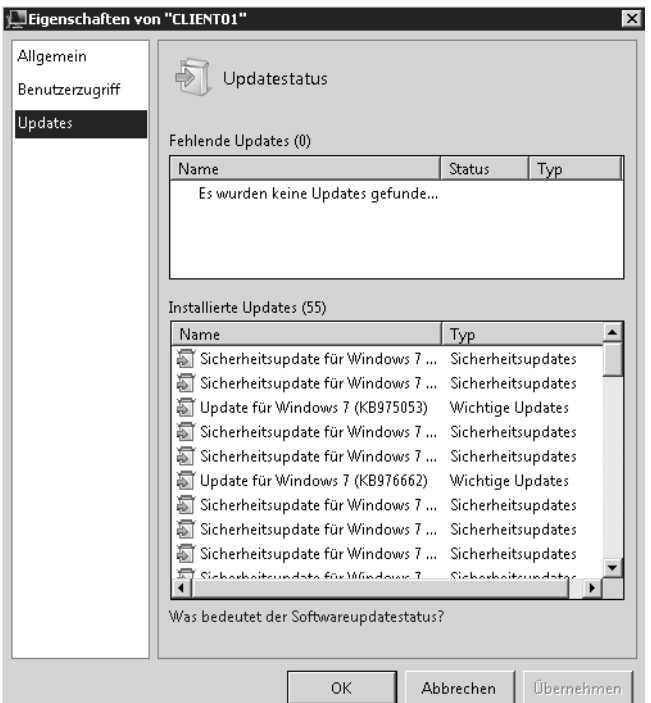

## **Benutzersupport und Fernwartung für Clientcomputer – Remoteunterstützung und Remotedesktop**

Durch die Anbindung eines Clients können Administratoren über die SBS-Konsole eine Fernwartungssitzung auf dem Clientcomputer starten und dem Benutzer bei Problemen helfen. Der Verbindungsaufbau erfolgt dabei über die Remoteunterstützung oder den Remotedesktop von Windows 7. Bei der Remoteunterstützung kann der Anwender sehen, was der Administrator macht, und auch

mit dem Administrator kommunizieren. Die Technologie gehört zu den Bordmitteln von Windows 7 und Windows Server 2008 R2. Diese Funktion ist vor allem sinnvoll, wenn Anwender bei einem bestimmten Problem nicht weiterkommen und Unterstützung benötigen.

Damit diese Supportfunktion genutzt werden kann, müssen Sie diese in Windows 7 zunächst aktivieren beziehungsweise konfigurieren. Durch die Anbindung an das SBS-Netzwerk sind Clients bereits automatisch angepasst. Bei der Remoteunterstützung muss ein Anwender am PC angemeldet sein und den Zugriff genehmigen. In der anschließenden Sitzung sehen der Administrator und der Anwender den gleichen Bildschirminhalt. Beim Verbindungsaufbau mit dem Remotedesktop kann sich der Anwender oder ein Administrator von einem anderen Computer anmelden, es ist keine Genehmigung erforderlich. Allerdings wird der Benutzer, der direkt am PC angemeldet ist, bei Remotedesktopverbindungen vom Computer getrennt.

#### **Remoteunterstützung aktivieren und nutzen**

Damit die Technologie funktioniert, spielen folgende Einstellungen eine Rolle:

- **1.** Öffnen Sie auf dem Clientcomputer *Systemsteuerung/System und Sicherheit/System* und klicken Sie in der linken Fensterspalte auf den Link *Remoteeinstellungen*.
- **2.** Aktivieren Sie im Bereich *Remoteunterstützung* das Kontrollkästchen *Remoteunterstützungsverbindungen mit diesem Computer zulassen*. Durch Deaktivieren des Kontrollkästchens schalten Sie die Technik auf dem Clientcomputer wieder aus.

#### **Abbildg. 5.21** Aktivieren der Remoteunterstützung

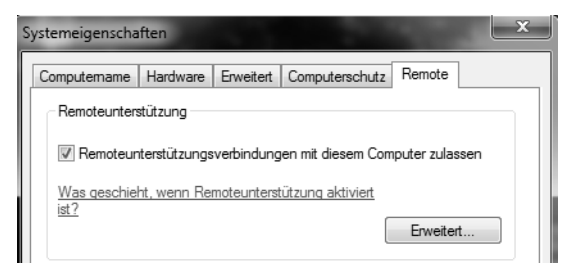

Um einen Verbindungsaufbau zum Client durchzuführen, gehen Sie folgendermaßen vor:

- **1.** Starten Sie die SBS-Konsole.
- **2.** Klicken Sie auf *Netzwerk*.
- **3.** Aktivieren Sie die Registerkarte *Computer*.
- **4.** Klicken Sie auf den Computer und wählen Sie dann bei *Tasks* die Option *Remoteunterstützung anbieten*.

**Abbildg. 5.22** Starten einer Remoteunterstützung für einen Clientcomputer über die SBS-Konsole

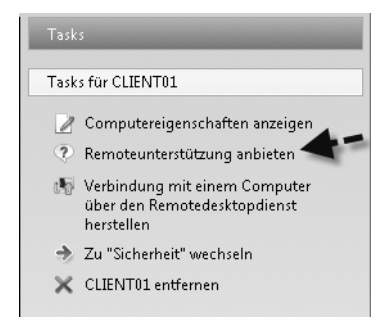

- **5.** Damit die Remoteunterstützung funktioniert, muss der Benutzer am Computer angemeldet sein. Er erhält ein Informationsfenster angezeigt, in dem er zunächst den Zugriff erlauben muss. Vorher sieht der Administrator nicht den Desktop des Benutzers und kann auch keine Verwaltungsaufgaben durchführen. Genehmigt der Anwender den Zugriff nicht, wird die Remoteunterstützung automatisch wieder beendet.
- **Abbildg. 5.23** Benutzer müssen die Remoteunterstützung erst genehmigen

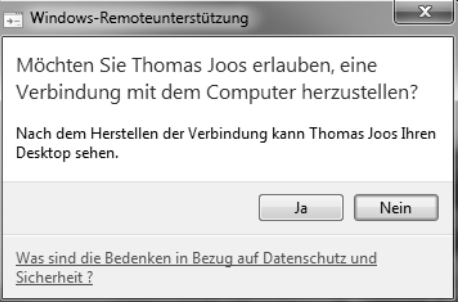

- **6.** Bei erfolgreicher Genehmigung sieht der Administrator den Desktop, genauso wie der Anwender ihn sieht. Dazu erhält der Anwender ein Informationsfenster der Remotesitzung. Standardmäßig ist die Auflösung aus Gründen der Leistung reduziert, das gilt auch für die Farbtiefe. Über *Einstellungen* lässt sich mit einem Schieberegler auf dem Client festlegen, wie hoch die Farbtiefe für die Sitzung sein soll.
- **Abbildg. 5.24** Anwender erhalten ein Informationsfenster der Remoteunterstützung angezeigt

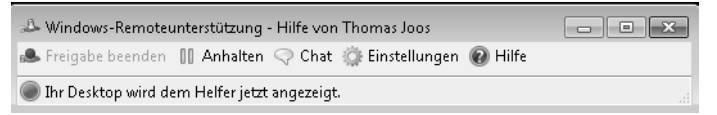

Der Administrator sieht den Desktop, kann aber keinerlei Steuerungsvorgänge durchführen. Damit der Administrator Zugriff auf Maus und Tastatur des Clients hat, muss dieser in der Steuerungsleiste der Remoteunterstützung im oberen Bereich erst die *Steuerung anfordern*.

**Abbildg. 5.25** Der Administrator muss die Steuerung der Remoteunterstützung erst erlauben

. Windows-Remoteunterstützung - Thomas Joos wird geholfen». گ  $\mathbb R$  Steuerung anfordern  $[\overline{\mathbb H}^n]$  Tatsächliche Größe  $[\mathbb Q]$  Chat  $[\mathbb Q]$  Einstellungen  $[\mathbb Q]$  Hilfe  $[\mathbb R]$ 

Fordert der Administrator die Steuerung an, muss dies der Anwender erst genehmigen. Nach der Genehmigung kann der Anwender die Steuerung sofort wieder deaktivieren, indem er auf *Freigabe beenden* klickt. Der Administrator bleibt mit dem Desktop des Anwenders verbunden, kann aber keine Steuerungsaufgaben durchführen.

**Abbildg. 5.26** Bestätigen der Steuerung für den Administrator

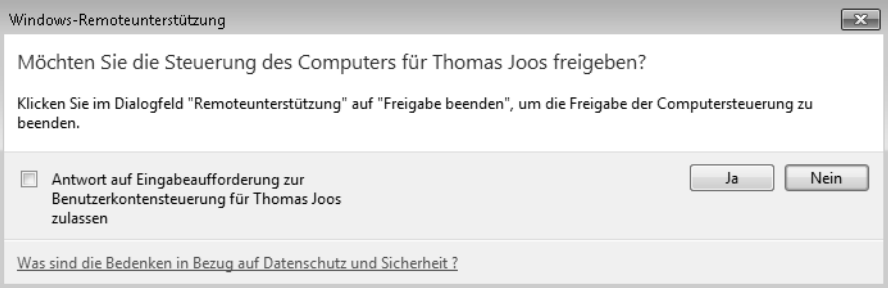

Klickt der Administrator oder der Benutzer auf *Chat*, öffnet sich ein Fenster für Textnachrichten, über das Administrator und Anwender kommunizieren können. Der Anwender kann auf seinem Computer mit der Schaltfläche *Anhalten* die Remotesitzung pausieren, um zum Beispiel geheime Daten einzugeben, die der Administrator nicht sehen darf. Die Sitzung bleibt bestehen, aber der Administrator sieht den Bildschirminhalt nicht mehr. Erst wenn der Anwender auf *Fortsetzen* klickt, sieht der Administrator wieder den Desktop.

**Abbildg. 5.27** Anhalten und Pausieren der Desktopanzeige für den Administrator

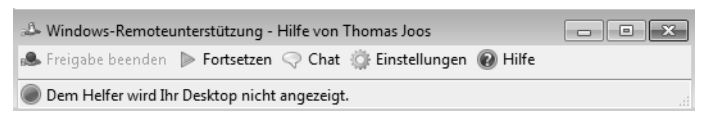

Um die Sitzung komplett zu beenden, muss der Anwender lediglich das Fernsteuerungsfenster schließen. In diesem Fall trennt der Clientcomputer den Anwender auch vom PC.

#### **Remotedesktop verwenden**

Der Anwender wird beim Verbindungsaufbau mit dem Remotedesktop vom Client abgemeldet, wenn er die Verbindung akzeptiert. Um eine Remotedesktopverbindung zu starten, klicken Sie in der SBS-Konsole auf den Task *Verbindung mit einem Computer über den Remotedesktopdienst herstellen*. Anschließend muss sich der Administrator mit einem Benutzerkonto authentifizieren, um eine Verbindung zu starten. Die Anmeldung am Computer erfolgt dann über den Benutzerkontext dieses Benutzers. Nach dem erfolgreichen Verbindungsaufbau sieht der Administrator den Desktop des ferngesteuerten Computers im Vollbildmodus. Der Anwender vor dem PC bekommt auf seinem Bildschirm keinerlei Aktivitäten des Administrators angezeigt.

Um eine Verbindung über den Remotedesktop herzustellen, können Sie auch das Tool *Start/Alle Programme/Zubehör/Remotedesktopverbindung* verwenden. Alternativ können Sie auch über das Suchfeld des Startmenüs den Befehl *mstsc.exe* eingeben. Als Nächstes müssen Sie die IP-Adresse oder den Namen des Rechners eingeben, mit dem Sie sich verbinden wollen. Es erscheint ein Fenster, über das Sie sich am Computer authentifizieren müssen. Innerhalb des Clientprogramms können Sie auch verschiedene Einstellungen vornehmen. Diese Verbindung lässt sich auch von einem anderen Clientcomputer ausführen, Sie benötigen dazu nicht die SBS-Konsole.

**Abbildg. 5.28** Verbindungsaufbau mit einem Computer durch die Remotedesktopverbindung

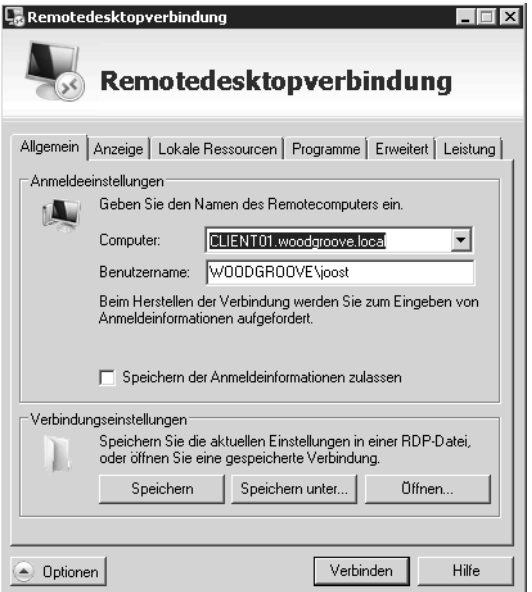

Achten Sie auch darauf, dass auf dem Clientcomputer der Port TCP 3389 in der Firewall bzw. der Dienst *Remotedesktop* in der Firewall als Ausnahme zugelassen wird. In Remotedesktopsitzungen können Sie auch Digitalkameras und Media Player einsetzen, die an den Client angeschlossen sind. Auch das Plug & Play für diese Geräte wird unterstützt. Wollen Sie die Weiterleitung von an den Client angeschlossenen Plug & Play-Geräte in die Remotedesktopsitzung erlauben, können Sie im RDP-Client über *Optionen/Lokale Ressourcen/Weitere* die Einstellungen sehr spezifisch vornehmen.

Auch der Einsatz von Mehrmonitorlösungen wird unterstützt. Durch die Monitor-Spanning genannte Funktion können Remotedesktopsitzungen über mehrere Monitore gestreckt werden. Die maximale Auflösung ist 4.096 x 2.048. Neben den herkömmlichen Auflösungen im 4:3-Format unterstützen Windows Server 2008 R2 und Windows 7 auch Auflösungen im 16:9- und 16:10-Format. Der Client kann Audiosignale bidirektional wiedergeben, das heißt, dass am Client auch ein Mikrofon angeschlossen sein kann und Audiosignale zwischen den Clients hin und her geleitet werden, als ob diese lokaler Bestandteil des Computers wäre.

**Abbildg. 5.29** Verwenden von Plug & Play-fähigen Geräten im Remotedesktop

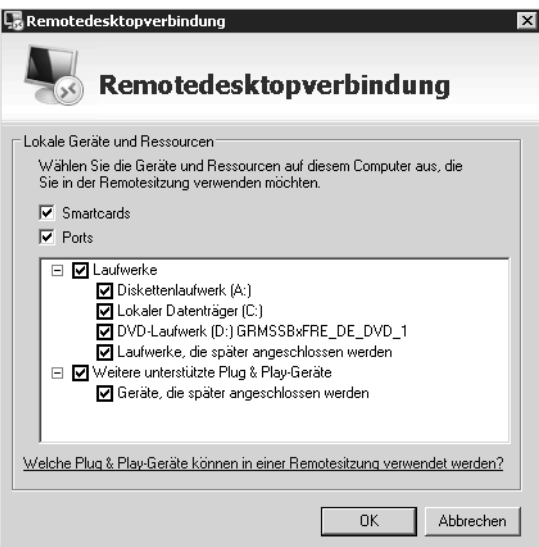

Über den Befehl *mstsc /w:<Auflösung> /h:<Auflösung>* können Sie beim Starten des Clients die Auflösung angeben. Geben Sie *mstsc /span* ein, erweitern Sie die Remotedesktopsitzung in einer Mehrmonitorumgebung. Damit die Erweiterung auf mehrere Monitore funktioniert, müssen alle mit der gleichen Auflösung betrieben werden. Die Monitore müssen nebeneinander und können nicht übereinander angeordnet werden. Die maximale Auflösung über alle Monitore verteilt kann 4.096 x 2.048 nicht übersteigen. Über die Option *span:i:1* wird die Erweiterung in einer .*rdp*-Datei hinterlegt. Der RDP-Client von Windows Server 2008 R2 und Windows 7 hat einige Optionen für die Eingabeaufforderung:

```
mstsc [<Verbindungsdatei>] [/v:<server[:port]>][/console] [/f] [/w:<width>] [/h:<height>] 
[/public] | [/span] [/edit "Verbindungsdatei"] [/migrate] [/?] /v:<Server[:Port]>
```
- **/console** Ermöglicht eine Verbindung mit der Konsolensitzung älterer Versionen von Windows. Diese Einstellung funktioniert unter Windows 7 oder Windows Server 2008 R2 nicht.
- **/f** Startet die Remotedesktopverbindung im Vollbildmodus
- -**/w:<Breite>** Gibt die Breite des Fensters *Remotedesktopverbindung* an
- **/h:<Höhe>** Gibt die Höhe des Fensters *Remotedesktopverbindung* an
- - **/public** Führt die Remotedesktopverbindung im öffentlichen Modus aus. Im öffentlichen Modus erfolgt durch den RDP-Client keine Zwischenspeicherung der Daten im lokalen System. Verwenden Sie den öffentlichen Modus, wenn Sie zum Beispiel eine Verbindung von einem System in einem Konferenzzentrum zu einem Geschäftsserver herstellen.
- **/span** Stimmt die Breite und Höhe des Remotedesktops mit dem lokalen virtuellen Desktop ab und verteilt dies bei Bedarf monitorübergreifend. Beachten Sie, dass die Monitore alle die gleiche Höhe haben und parallel ausgerichtet sein müssen.
- **/edit** Öffnet die angegebene RDP-Verbindungsdatei zum Bearbeiten. RDP-Dateien werden verwendet, um die Verbindungsinformationen für ein bestimmtes Remotesystem zu speichern.

## **Remoteunterstützung mit Freeware – TeamViewer, CrossLoop und Fernwartung über iPhone und Android**

Software für die Fernwartung gibt es zuhauf. Viele Lösungen wie die verschiedenen VNC-Varianten sind kostenlos, bieten dafür aber oft weniger Leistung als professionelle Lösungen wie Dameware oder Radmin. Aber unabhängig vom Preis hat fast jede Software das gleiche Problem: Zwar ist der Zugriff über das interne Netzwerk kein Thema, soll aber über das Internet, eine Firewall oder einen Proxyserver per HTTPS auf einen Rechner zugegriffen werden, zum Beispiel für den Anwendersupport für kleinere Niederlassungen oder Heimarbeitsplätze, spielen die wenigsten Anwendungen mit.

Hier setzen die beiden Freeware-Programme TeamViewer und CrossLoop an. Beide ermöglichen mit sehr schlanken Clients Fernwartungszugriffe auf Rechner im internen Netzwerk, aber auch über das Internet, selbst durch Firewalls und Proxyserver hindurch. Nachfolgend zeigen wir Ihnen die Möglichkeiten der beiden Tools auf.

#### **TeamViewer – Remoteverwaltung über das Internet**

Bei TeamViewer handelt es sich um eine Fernwartungssoftware oder auch Desktop-Sharing-Software genannt. Der Preis für Unternehmen ist angesichts der Leistungen durchaus verschmerzbar und in verschiedene Bereiche untergliedert. Die Software ermöglicht Administratoren vereinfachten Support von Clientcomputern im SBS-Netzwerk über das Internet. Die Software lässt sich so installieren, dass ein Anwender diese erst starten muss, bevor ein Zugriff erfolgen kann. Diese Variante ist vor allem als Supportlösung interessant, weil so keine Überwachung der Mitarbeiter stattfinden kann.

Es gibt aber auch die Möglichkeit, während der Installation den sogenannten Hostmodus zu verwenden. In diesem Fall startet die Anwendung automatisch als Systemdienst und der Zugriff auf den Rechner ist auch möglich, ohne dass ein Anwender angemeldet ist. So können Sie zum Beispiel auf Heimarbeitsplätze oder Server zugreifen, vor denen nicht ständig ein Mitarbeiter sitzt.

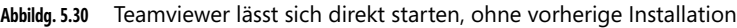

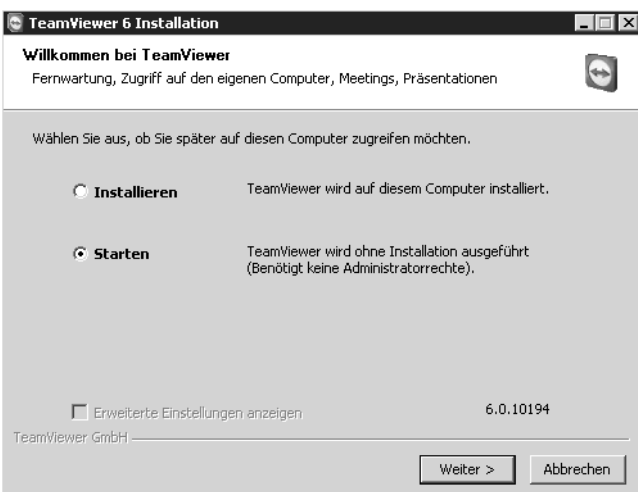

Die Verwendung der Software ist denkbar einfach. Zunächst muss der Anwender eine Anwendung von der Internetseite *www.teamviewer.com* herunterladen und auf dem Computer installieren oder direkt starten, auf den Sie zugreifen wollen. Auch auf dem Computer, der über das Internet zugreift, muss die Anwendung verfügbar sein. Eine Installation ist nicht notwendig, da auch ein direkter Start möglich ist.

Auf diese Weise können Sie die Anwendung auch von einem USB-Stick aus betreiben. Die ausführbare Datei und das Installationspaket sind identisch. Beim Start der Anwendung wählen Sie den Modus aus. Für beide Varianten reichen normale Benutzerrechte aus. Ein Administratorkonto ist nicht notwendig, da das Tool keine Treiber oder Systemdateien austauscht. Auch Firewall, Proxyserver oder DSL-Router müssen Sie nicht anpassen, der Verkehr darf problemlos passieren.

Nach der Installation, beziehungsweise dem Start der Anwendung, ruft die Anwendung automatisch von einem zentralen Server beim Hersteller eine ID und ein Passwort für den Zugriff ab. Beim ersten Start erhalten Sie unter Umständen eine Fehlermeldung der Firewall und müssen die Blockierung aufheben, damit die Kommunikation funktioniert. Auf dem zugreifenden Computer können Sie über die Schaltfläche *Mit Partner verbinden* eine Sitzung zum anderen Computer aufbauen.

**Abbildg. 5.31** Zum Verbindungsaufbau benötigen Sie die ID und das Kennwort

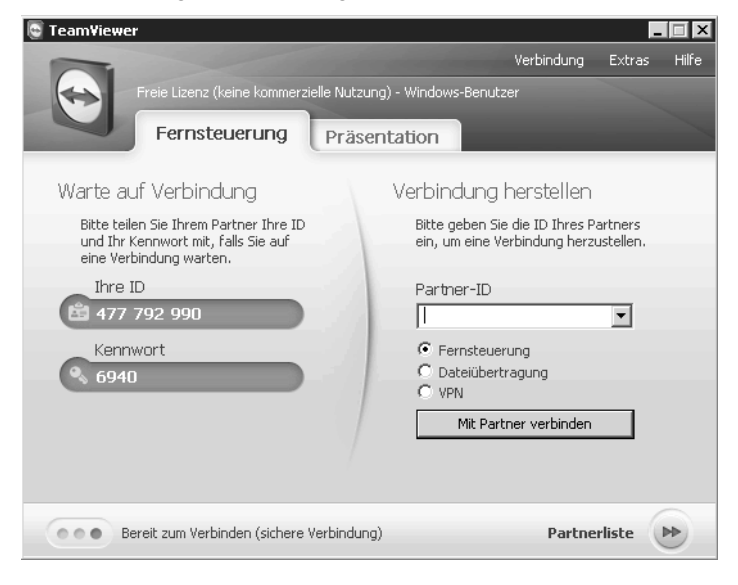

Dazu benötigen Sie die ID und das Kennwort der aktuellen Sitzung auf dem Host. Nach wenigen Sekunden baut die Software das Fenster auf und die Fernwartung beginnt. Das Programm erkennt automatisch, ob die Verbindung über ein Netzwerk oder das Internet läuft, und stellt die Datenübertragung entsprechend der Bandbreite ein, sodass immer eine optimale Leistung bei der Fernwartung vorhanden ist.

Auf der Internetseite des Herstellers gibt es ausführliche Hilfen, wenn die Computer zum Beispiel hinter hochsicher konfigurierten Firewalls positioniert sind. Auch hier ist der Zugriff grundsätzlich möglich. Über ein Chatfenster können die beiden Teilnehmer miteinander kommunizieren. Auch Dateien lassen sich zwischen den beiden Computern austauschen.

#### **Kapitel 5 Clientcomputer verwalten**

Damit keine Daten ungewollt ausgetauscht werden, muss der Client-PC dem Datenaustausch zustimmen. Aber auch dies lässt sich in den Einstellungen des Hosts vorgeben. Bricht der Datenaustausch während der Übertragung ab, muss der Datenfluss nicht neu begonnen werden, sondern der Client überträgt die restlichen Daten bei der nächsten Verbindung. Sind am Computer, auf den Sie über die Fernwartung zugreifen, mehrere Monitore angeschlossen, können Sie in TeamViewer zwischen diesen Monitoren umschalten.

Beenden Sie nach dem Abschluss der Sitzung die Anwendung, kann kein anderer Anwender über TeamViewer auf den Computer zugreifen, bis erneut eine Sitzung erstellt ist und die ID und das Kennwort verfügbar sind. Diese lässt sich Konfiguration anpassen, damit auch eine Fernwartung auf SBS-Server mit dem Tool stattfinden kann. In diesem Fall erfolgt der Zugriff nicht über eine ID, sondern eine entsprechende Authentifizierung muss stattfinden. Der Zugriff funktioniert auch, wenn der zugreifende Computer über einen Proxyserver mit dem Internet verbunden ist. Dazu liest das Tool die Proxykonfiguration aus dem Internet Explorer aus.

Wer einen anderen Browser einsetzt, zum Beispiel Mozilla Firefox, muss die Daten manuell in die Software eintragen. Dazu steht beim Start unten im Fenster ein Symbol zu der sogenannten Dyn-Gate-Konfiguration zur Verfügung. TeamViewer kommuniziert mit einer RSA Public-/Private Key Exchange-Verschlüsselung und RC4 Session Encoding. Der Datenverkehr lässt sich nicht von Dritten mitlesen.

#### **CrossLoop**

Die Freeware CrossLoop von der Internetseite *http://www.crossloop.com/* funktioniert ähnlich wie TeamViewer. Auch hier funktioniert der Zugriff problemlos über das Internet, ohne dass Einstellungen auf Routern oder der Firewall notwendig sind. Die Anwendung basiert auf TightVNC. Im Gegensatz zu TeamViewer ermöglicht CrossLoop keinen direkten Start ohne Installation, lässt sich also nicht über einen USB-Stick aufrufen.

**Abbildg. 5.32** Nach dem Start von CrossLoop stehen zwei Registerkarten für die Verwaltung der Anwendung zur Verfügung

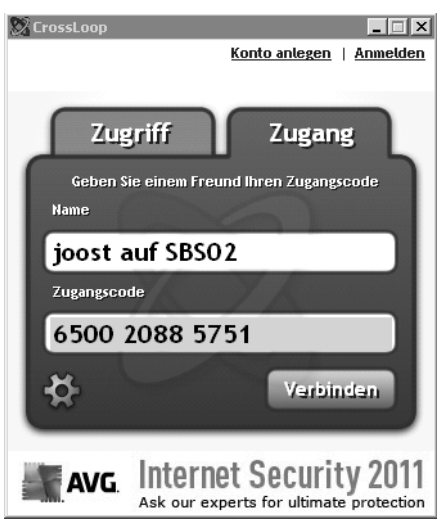

Nach dem Start des Clients stehen zwei Registerkarten zur Verfügung. Über *Zugriff* bauen Sie eine Sitzung auf einem anderen Computer auf, über *Zugang* kann ein Anwender eines anderen Computers auf den Computer zugreifen. Bevor Sie eine Verbindung aufbauen können, muss der Anwender auf *Verbinden* klicken. Der zugreifende Anwender braucht für den Zugriff die Daten auf der Registerkarte *Zugang* des Host-PCs. Sind beide Computer mit dem CrossLoop-Server im Internet verbunden, erfolgt der Aufbau des Desktops.

Auch bei CrossLoop ist der Datenverkehr verschlüsselt. Wie bei TeamViewer sind für den Zugriff auf den Host-PC ein Benutzername und ein Kennwort notwendig. Die Geschwindigkeit von CrossLoop entspricht in etwa der von TeamViewer. CrossLoop bietet die Möglichkeit, ein eigenes Konto beim Hersteller anzulegen, über das zum Beispiel eine Historie des Zugriffs und weitere Funktionen zur Verfügung stehen.

## **Fernwartung mit iPhone und Android**

Administratoren können auch von unterwegs auf den SBS-Server oder auf Clientcomputer zugreifen. Dazu stehen für das Apple iPhone und das Betriebssystem Android mehrere Apps zur Verfügung. Mit der kostenlosen iPhone-App *Teamviewer* können sich Admins mit dem iPhone problemlos mit Windows-Rechnern verbinden, zum Beispiel, um bei Fehlern zu helfen.

**Abbildg. 5.33** Konfigurieren von Teamviewer auf dem iPhone

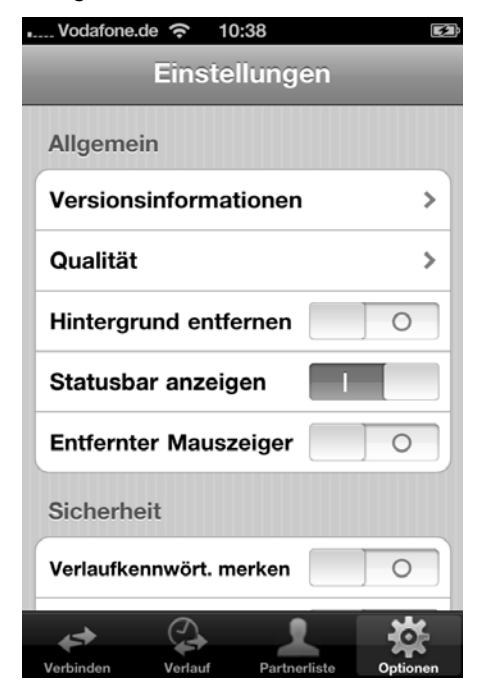

Es besteht auch die Möglichkeit, den ferngewarteten Rechner zu steuern. Zwar können Sie keine Daten austauschen, zumindest nicht mit der kostenlosen Version, aber Sie können zum Beispiel über den Windows-Explorer des ferngesteuerten Rechners auf Dokumente zugreifen und diese auf dem iPhone lesen. In den umfangreichen Optionen der App lassen sich Verbindungen auch fest hinterlegen. Auf diese Weise kann zum Beispiel die App eine Verbindung mit dem Admin-PC aufbauen, ohne dass ein Anwender vor dem Rechner sitzt.

Die Fernwartung mit der kostenlosen Version ist aber nur für Privatanwender erlaubt. Admins können die App trotzdem installieren und testen. Unternehmensanwender müssen eine Lizenz erwerben, wenn das Produkt dauerhaft eingesetzt wird. Der große Vorteil der Fernwartung ist die absolut unkomplizierte Fernwartung auch über das Internet und durch Firewalls.

Admins, die Teamviewer regelmäßig nutzen wollen, sollten die Pro-App erwerben. Diese erlaubt den Zugriff auf beliebig viele Clientcomputer, die wiederum keine Lizenz benötigen. Die App gibt es übrigens auch für Android-Handys und für das Apple iPad. Admins, die auf VNC setzen, sollten sich die kostenlose App *Mocha VNC Lite* ansehen. Diese kann per VNC eine Verbindung zu Windows-Computern aufbauen. Dazu muss der VNC-Server auf dem entsprechenden Gerät installiert sein. Allerdings ist die App nicht gerade sehr zuverlässig. Wer VNC professionell und regelmäßig nutzt, setzt besser auf die kostenpflichtige App *VNC Viewer*. Diese ist im App-Store für 7,99 € zu haben.

#### **RDP-Sitzungen vom iPhone aus**

Administratoren in Windows-Netzwerken benötigen für die Fernwartung in den meisten Fällen das Remotedesktopprotokoll (RDP). Auch hierfür gibt es verschiedene Apps, teilweise kostenlos. Eine der bekanntesten ist iTAP RDP für 9,99 €. Sie können mit der App per RDP auf Rechner mit Windows XP/Vista und Windows 7 zugreifen, aber auch auf Server mit Windows Server 2000/2003/ 2008/2008 R2. Und auch Server mit SBS 2000/2003/2008 sowie Small Business Server 2011 lassen sich verwalten. Administratoren, die zusätzlich Linux-Server verwalten müssen, freuen sich über die Unterstützung von XRDP.

Sehr interessant, vor allem für Administratoren, die viel unterwegs sind, ist die Unterstützung von Remotedesktopgateways in der App. Mit diesen Gateways stellen Sie RDP-Server über das Internet sicher zur Verfügung. Das heißt, Sie können mit der App auch über das Internet auf Ihre Server per RDP zugreifen, vorausgesetzt, Sie betreiben ein Remotedesktopgateway im Unternehmen. Es gibt noch die kostenlose App *Mocha Remote Desktop Lite*. Allerdings unterstützt diese App offiziell nur Windows-Clients, keinen RDP-Zugriff auf Systeme mit Windows Server. Geben Sie den Benutzernamen aber mit *Domäne\Benutzer* ein, können Sie problemlos auch auf Systeme mit Windows Server, zum Beispiel Windows Server 2008 R2 und SBS 2011, zugreifen.

Administratoren, die ein iPhone verwenden, sollten daher die kostenlose App auf jeden Fall testen, da für schnelle Administrationsaufgaben oder Serverneustarts eine solche App Gold wert sein kann. Die App speichert die letzte Verbindung und ermöglicht den erneuten Verbindungsaufbau durch einfaches Antippen.

Über *Menu* können Sie eigene Verbindungen konfigurieren, inklusive der Anmeldedaten an den Servern. Die Konfiguration ist sehr einfach. Sie tippen einfach auf eine noch nicht konfigurierte Verbindung und geben im Fenster die IP-Adresse des Rechners, den RDP-Port (standardmäßig 3389), den Benutzer, das Kennwort und eine Beschreibung ein. Auch die Auflösung des Bildschirms steuern Sie auf diese Weise sehr unkompliziert. Die einzelnen Konfigurationen sind identisch mit den Einstellungen von anderen iPhone-Apps.

**Abbildg. 5.34** RDP-Sitzungen von iPhone zu Windows Server 2008 R2 und SBS 2011 mit kostenlosen Apps

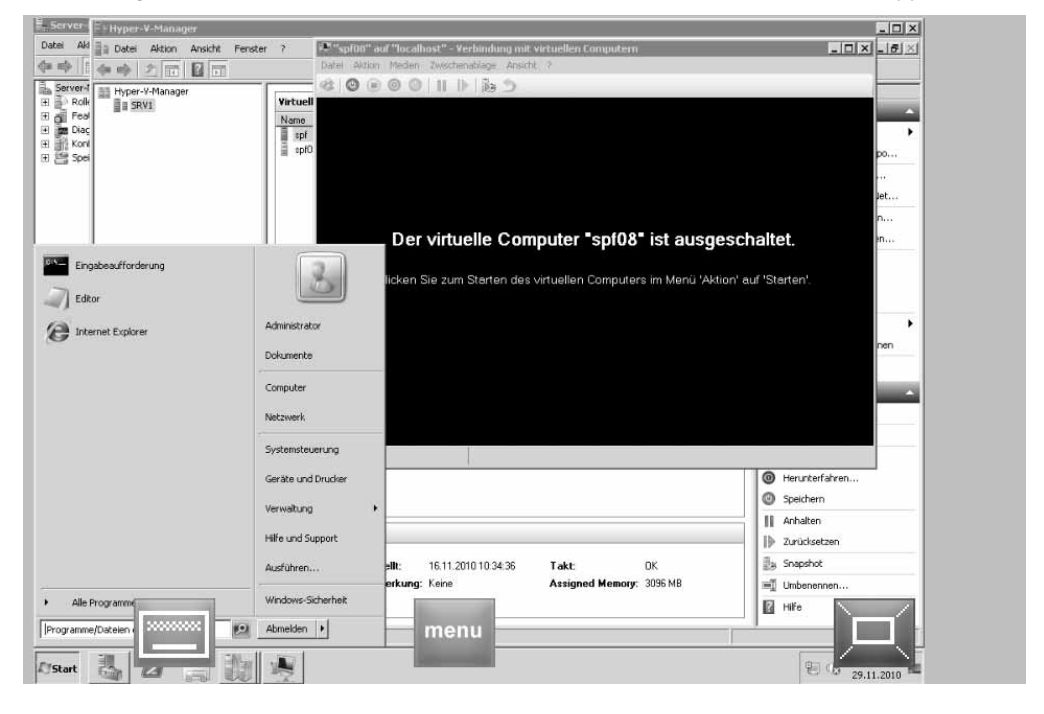

#### **Mit Android-Handys auf Computer und Server zugreifen – RDP und VNC**

Ist in Windows der Remotedesktop aktiviert, haben Sie auch die Möglichkeit, mit einer RDP-Sitzung über ein Android-Handy auf den PC oder Server zuzugreifen. Hierzu gibt es einige kostenpflichtige, aber auch kostenlose Tools im Market von Android. Das Tool *Wyse PocketCloud RDP/ VNC* ist kostenlos und erlaubt die Fernwartung von Computern per RDP und VNC.

Beim Starten der Anwendung wählen Sie aus, ob Sie eine RDP oder eine VNC-Sitzung aufbauen wollen. Haben Sie diese Auswahl getroffen, geben Sie auf der nächsten Seite die IP-Adresse und die Anmeldedaten für den Computer ein. In der kostenlosen Version können Sie nur die Daten eines einzelnen Computers angeben.

**Abbildg. 5.35** RDP und VNC mit einer kostenlosen App zur Fernwartung von Computern oder Servern

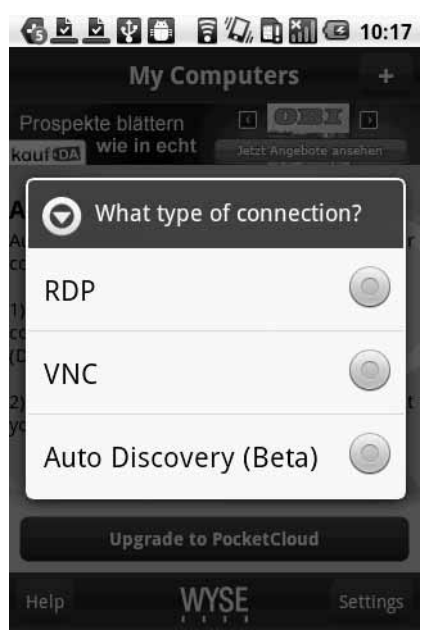

Ein weiteres kostenloses Tool ist *Remote RDP Lite*. Das Tool unterstützt aber nur das Remotedesktopprotokoll (RDP), nicht VNC. Arbeiten Sie mit dynamischen IP-Adressen und Diensten wie DynDNS zur Auflösung dieser Adressen, können Sie auch von unterwegs auf den heimischen Rechner zugreifen. Dazu müssen Sie im Router aber den Port 3389 vom Internetrouter auf den Server weiterleiten lassen, den Sie fernwarten wollen. Arbeiten Sie nur mit VNC, gibt es im Market vor allem drei beliebte und kostenlose Anwendungen:

- -Wyse PocketCloud (siehe weiter vorne in diesem Abschnitt)
- -Android-vnc-viewer
- -Remote VNC

## **Energieverwaltung für Windows Vista und Windows 7 konfigurieren**

Setzen Sie Clientcomputer mit Windows Vista oder Windows 7 ein, können Sie in der Konfiguration für Clientcomputer die Option *Energieverwaltung unter Windows 7 und Windows Vista aktivieren* aufrufen. Bei dieser Option setzt SBS 2011 Richtlinien, welche sich auf die Energiesparpläne der Computer mit Windows 7 und Windows Vista auswirken.

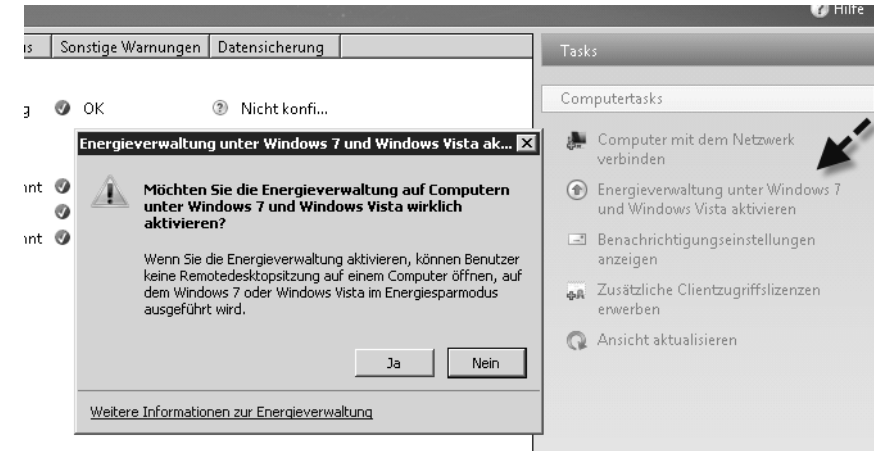

**Abbildg. 5.36** Energieoptionen für Clientcomputer aktivieren

Die Aktivierung des Features spart Energie, da Windows sich automatisch nach einiger Zeit in den Energiesparmodus versetzen kann. Bei der Standardinstallation von Windows SBS 2011 Standard setzt der Server eine Gruppenrichtlinieneinstellung, welche die Energieverwaltung für Clientcomputer deaktiviert. Das heißt, der Computer wird nicht in den Energiesparmodus versetzt. Auf diese Weise können Anwender ihren PC gestartet lassen und sich über den Remote-Webarbeitsplatz mit dem Desktop per RDP verbinden, zum Beispiel von unterwegs.

Für diese Technik muss der PC allerdings gestartet sein, was die Energieverwaltung aushebelt. Aktivieren Sie die Energieverwaltung, können sich Anwender nicht über den Remote-Webarbeitsplatz anmelden, da PCs nach einiger Zeit in den Energiesparmodus versetzt werden. Computer mit Windows XP unterstützen diese Technologie nicht.

Sobald Sie die Option *Energieverwaltung unter Windows 7 und Windows Vista aktivieren* anwählen, ist die Richtlinieneinstellung, welche das Anpassen des Energiesparmodus verhindert, deaktiviert und Windows Vista und Windows 7 verwenden den Energiesparmodus. Dies ist auf Notebooks genauso sinnvoll wie auf normalen Computern. Beim Einsatz auf einem Notebook wird der aktuelle Zustand des Akkus in der Informationsleiste angezeigt. Fahren Sie mit der Maus auf das Akkusymbol in der Taskleiste, um einen genauen Ladezustand des Akkus zu erhalten, oder klicken Sie auf das Symbol für die Energieeinstellungen. Windows 7 bietet eine effiziente Möglichkeit, den Stromverbrauch einzelner Komponenten und Programme in einem Bericht festzuhalten. Dazu gehen Sie folgendermaßen vor:

- **1.** Klicken Sie auf *Start/Alle Programme/Zubehör*.
- **2.** Klicken Sie mit der rechten Maustaste auf *Eingabeaufforderung*.
- **3.** Wählen Sie im Kontextmenü den Eintrag *Als Administrator ausführen*.
- **4.** Geben Sie in der Eingabeaufforderung den Befehl *powercfg /energy* ein.
- **5.** Windows 7 erstellt jetzt einen Bericht im HTML-Format.

#### **Abbildg. 5.37** Anzeigen eines Berichts zur Energieplanung

#### Energieeffizienzdiagnose-Bericht

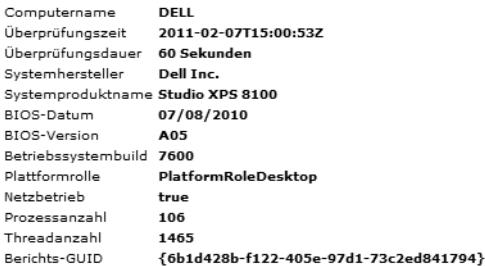

#### Analyseergebnisse

#### Febler

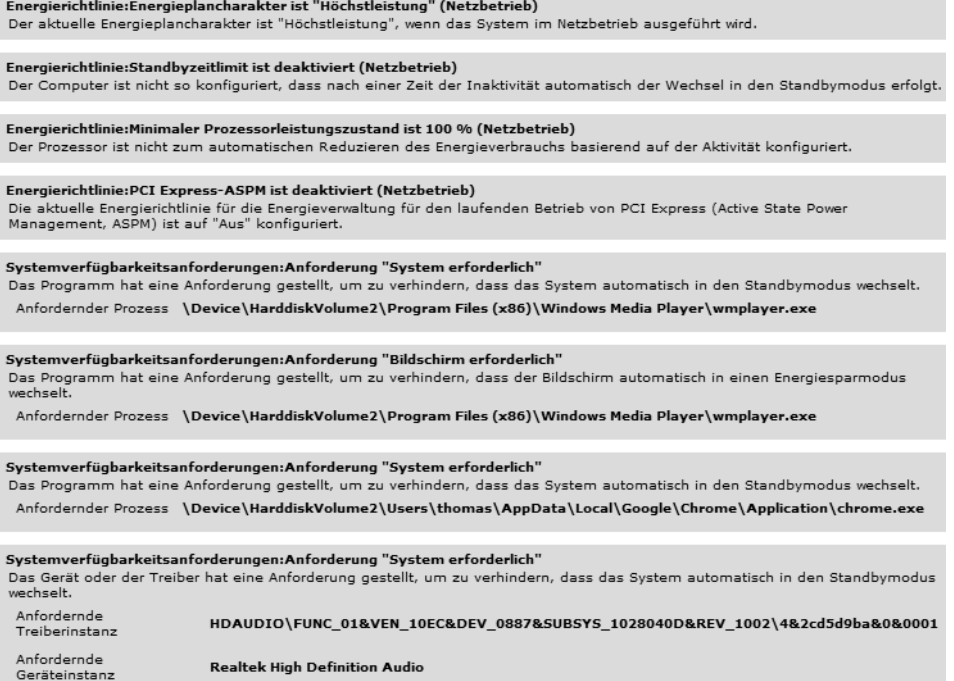

Um die Energiesparpläne von Windows 7 anzupassen, geben Sie im Suchfeld des Startmenüs *energie* ein. Alternativ finden Sie die Konfiguration über *Systemsteuerung/Hardware und Sound/Energieoptionen*. Für Anwender, die keine einzelnen Optionen festlegen wollen, stehen bereits vorgefertigte Energiesparpläne zur Verfügung. Auf der linken Seite des Fensters sehen Sie die dazugehörigen Aufgaben, mit deren Hilfe Sie die Einstellungen weiter anpassen können. Sie können an dieser Stelle die standardmäßig angelegten Energiesparpläne verwenden, anpassen oder eigene Pläne erstellen. Für jeden Energiesparplan lassen sich erweiterte Einstellungen aufrufen und so für jeden Anwender individuell alle möglichen Energiesparoptionen konfigurieren.

#### **Abbildg. 5.38** Energiesparpläne konfigurieren

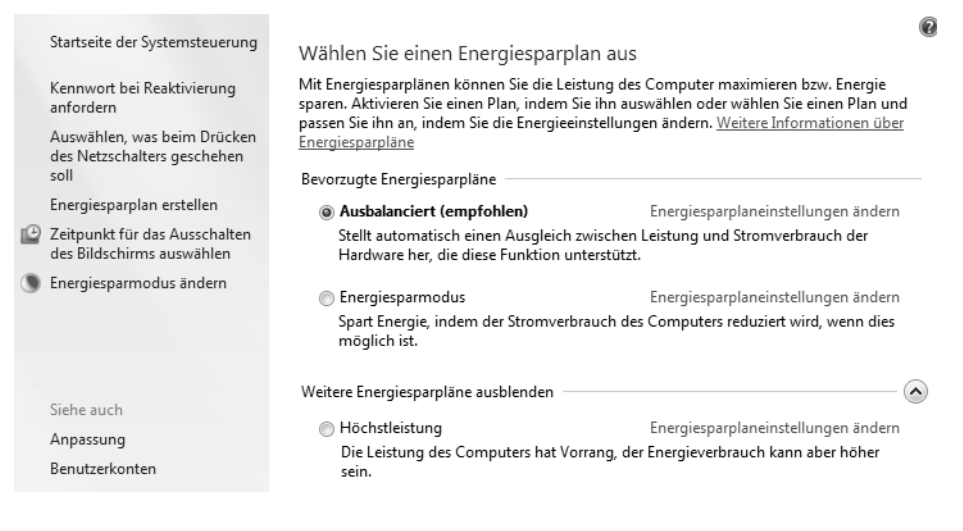

## <span id="page-30-0"></span>**Zusammenfassung**

In diesem Kapitel haben Sie erfahren, wie Sie Clientcomputer optimal an SBS 2011 anbinden. Auch die Fernwartung von Clientcomputern war Thema dieses Kapitels. Für Administratoren mit Apple iPhones und Android-Handys ist interessant, wie über die Smartphones eine Fernwartung von Clientcomputern und dem Server erfolgt.

Im nächsten Kapitel gehen wir darauf ein, wie Sie Benutzer im SBS-Netzwerk verwalten.

Thomas Joos, Windows SBS 2011 Standard - Das Handbuch, © 2011 O'Reilly Verlag GmbH & Co. KG, ISBN 978-3-86645-138-4